# **Self-Service: Your Guide to Planning and Registering for Courses**

#### **Registrar's Office**

registrar@whitworth.edu Phone: 509.777.3205

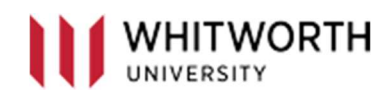

# Contents

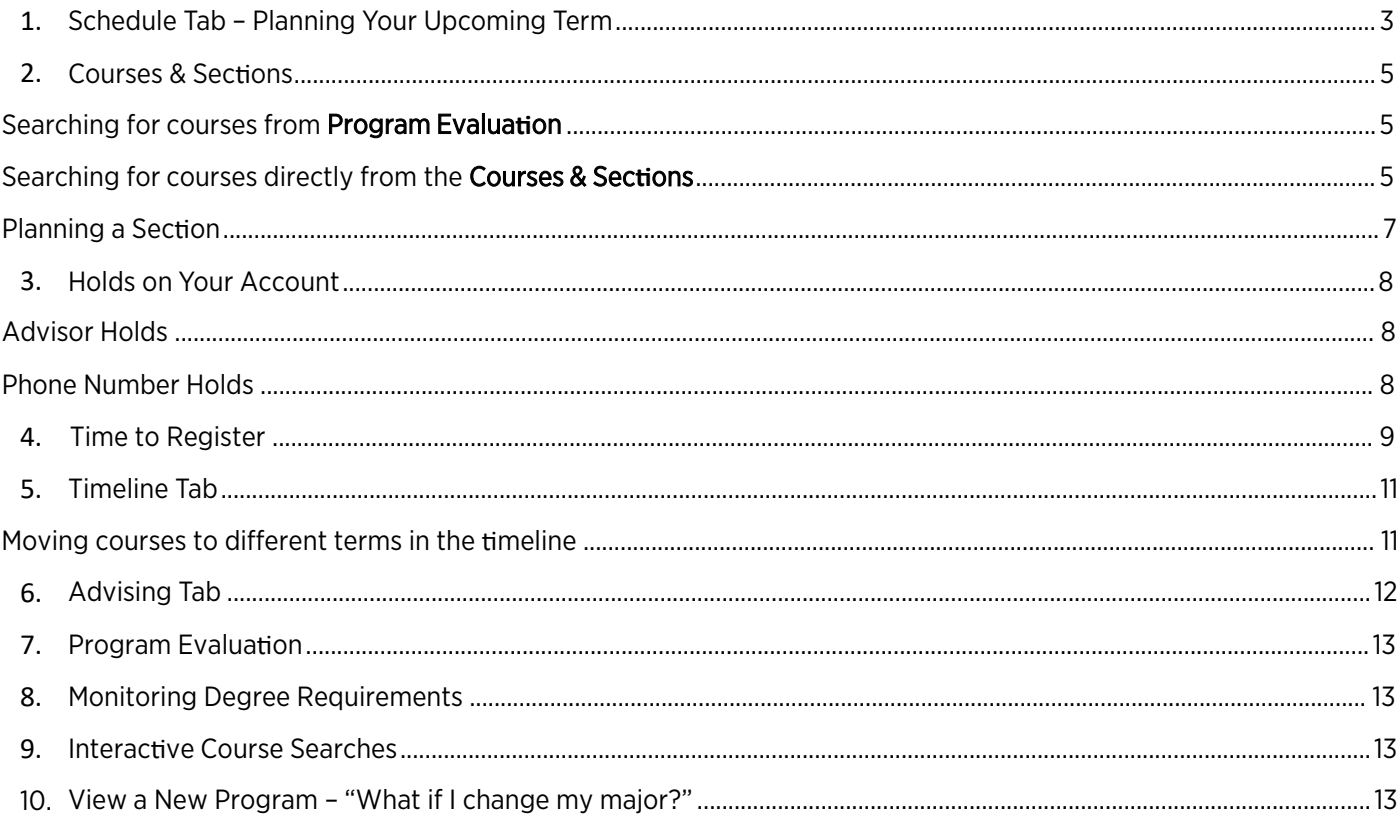

## Schedule Tab – Planning Your Upcoming Term

With this tool, you can see a visual of your schedule when you are planning your preferred courses. To get to your plan and schedule from the main Self-Service page, go to Student Planning.

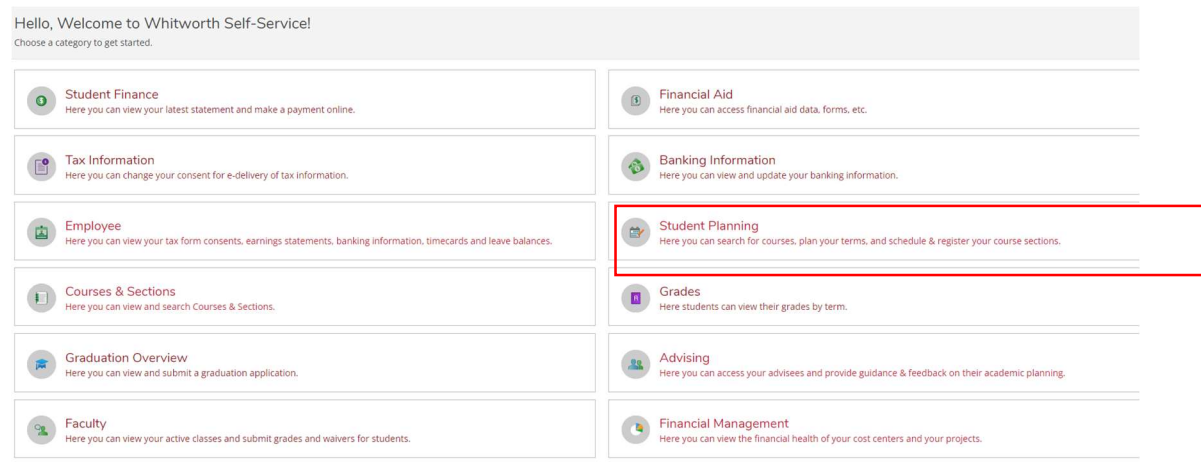

#### Then click "Go to Plan & Schedule."

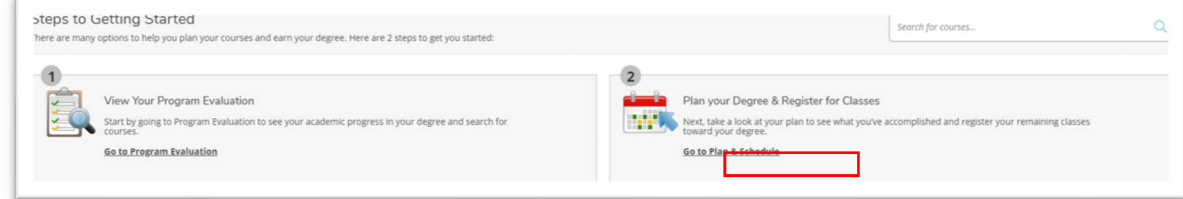

#### Use arrows to navigate to other terms

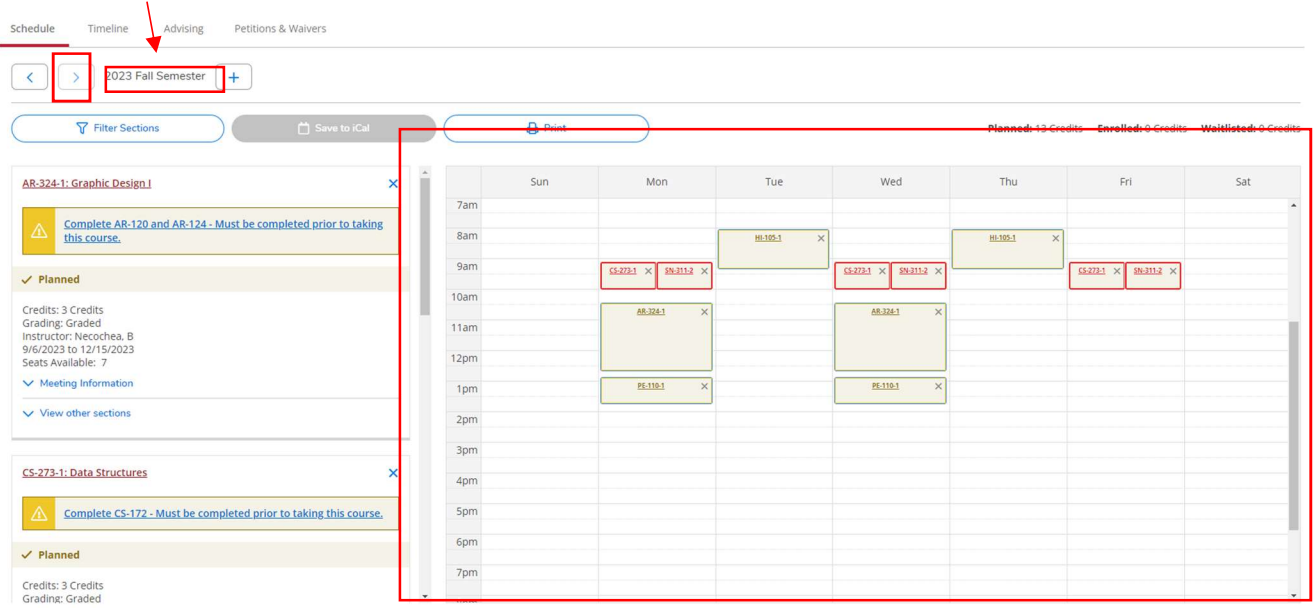

The main center section of your schedule contains an overview of the particular semester you are looking at. Navigate to the semester you are planning for a calendar view of planned sections.

- A red box around a course indicates the section conflicts with another section, the section is waitlisted, or another registration issue
- A yellow warning symbol indicates a class has one or more unmet prerequisites
- Have a back-up plan for courses that conflict or have a waitlist

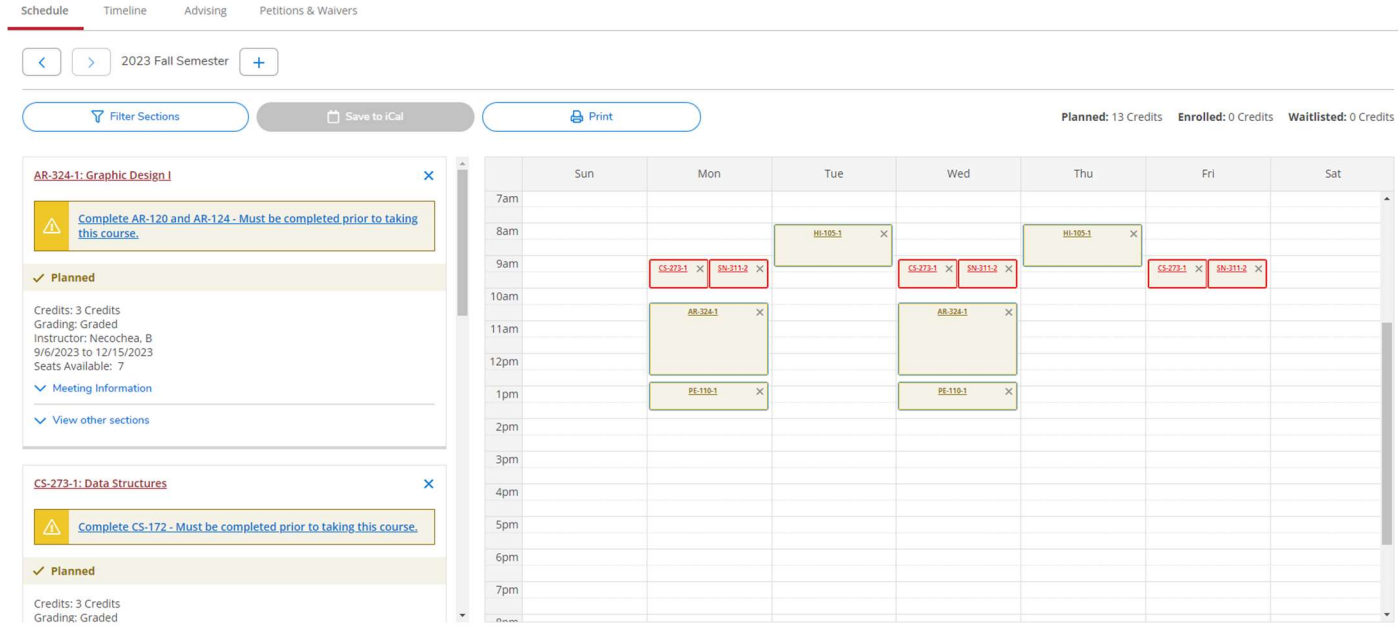

The lefthand scroll area shows details of the courses you have planned or registered for.

# Courses & Sections

C Expressive Inquiry

Whether you want to look through courses available next term or look through ALL courses potentially offered at Whitworth, the Courses & Sections lets you to plan the perfect schedule.

Student Planning gives you two easy ways to look for courses in Courses & Sections:

- 1. Click on a search button in the Program Evaluation Tab. This will direct you to Courses & Sections and all courses that fit that search criteria
- 2. Search directly by using the Search for courses or Search for Subjects search boxes

#### Searching for courses from **Program Evaluation**

The Program Evaluation feature is a GREAT tool to track your degree requirements and progress during your time at Whitworth (learn more in the Program Evaluation document). Even more, you can interactively search for courses with this tool!

If you need to fulfill particular requirement, but aren't sure which classes will fulfill it, click on the Search button next to the requirement

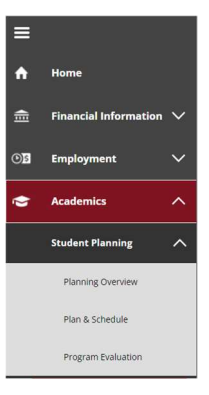

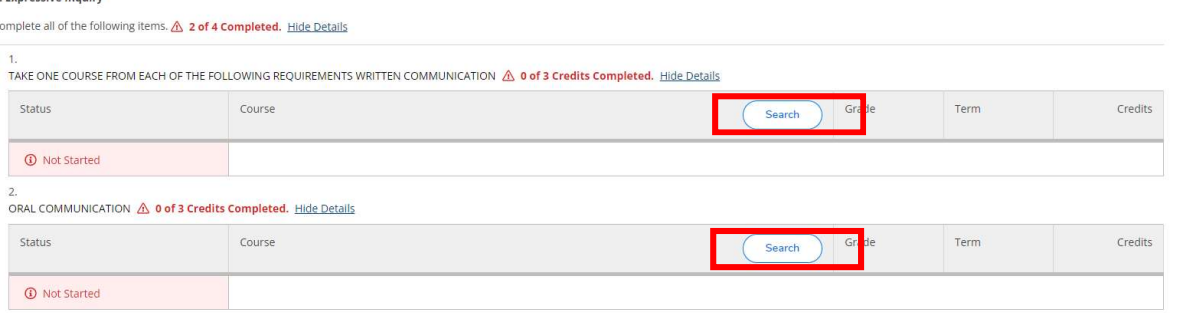

This search button will direct you to the Courses & Sections if the requirement has not been fulfilled. You can then see all courses that fulfill this requirement. If you have already met that requirement, you cannot use the search button.

# Searching for courses directly from the Courses & Sections

You can search by subject or by course in the Courses & Sections

Begin typing a subject in the "Search for a course subject" box to bring up all subjects that match.

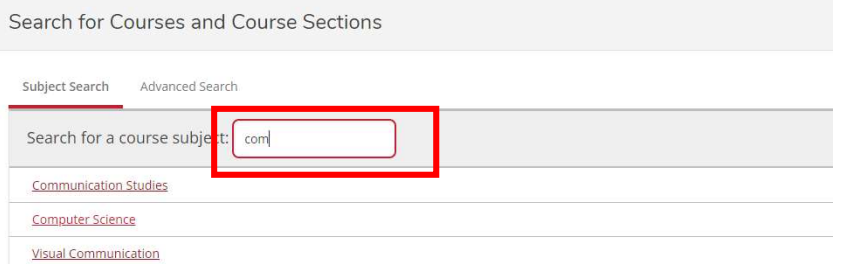

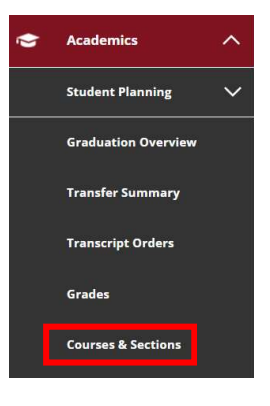

#### This will bring up all courses in that subject.

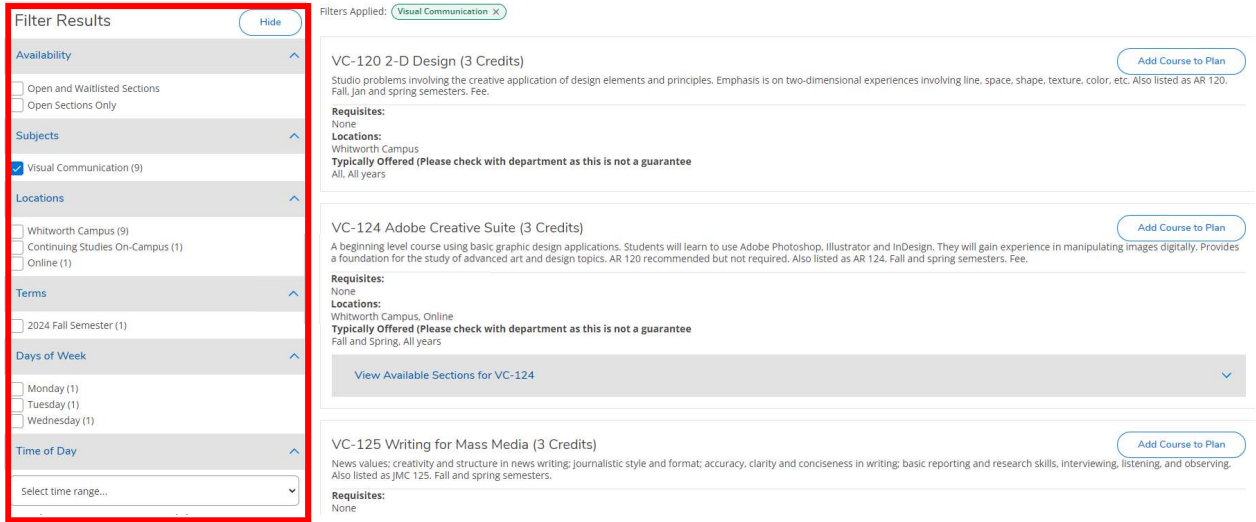

Are you looking for a course on a particular day of the week or instructor? You can filter courses like this by checking boxes on the lefthand side!

#### You can also type a specific course in the Search for courses box.

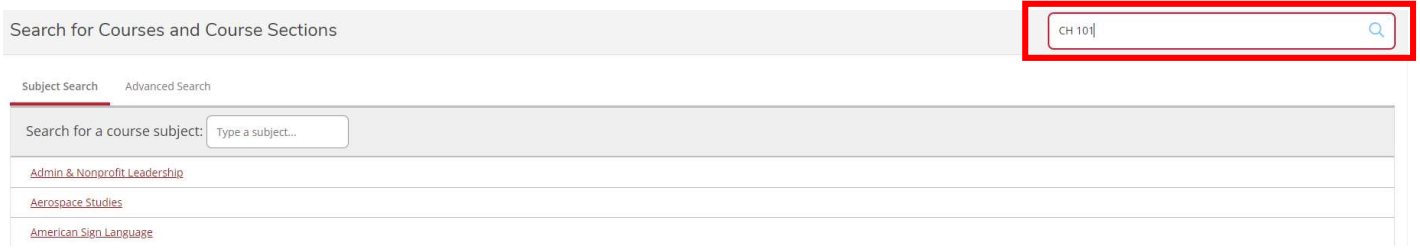

#### This will bring up all courses that match the course name.

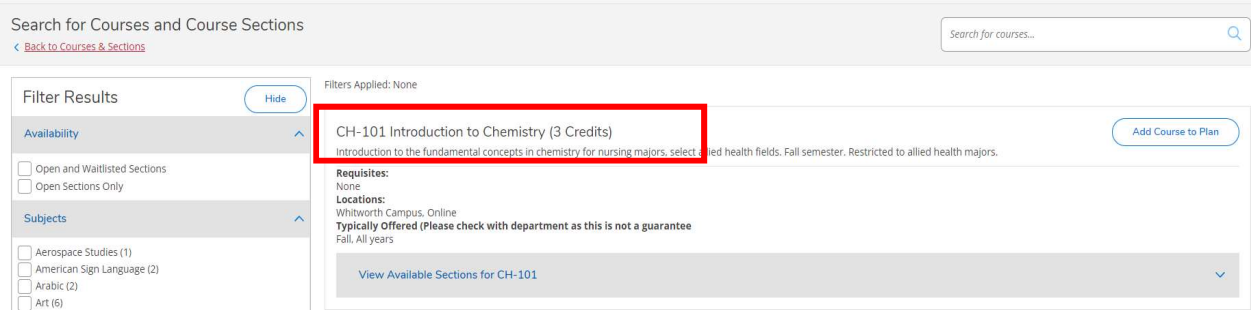

# Planning a Section

Make sure you have a section planned for each course and that no sections overlap. You will be unable to register for any sections that overlap with each other.

Below is what a course in the scroll section looks like with a section planned and without one.

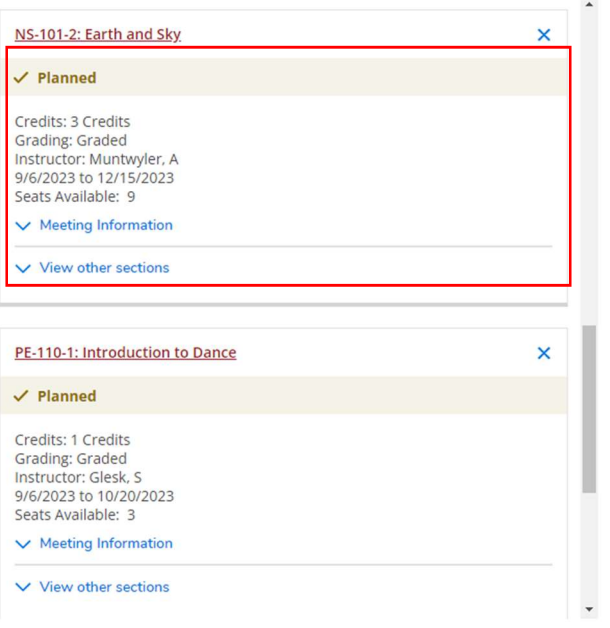

#### Section Planned No Section Planned No Section Planned No Section Planned No Section Planned

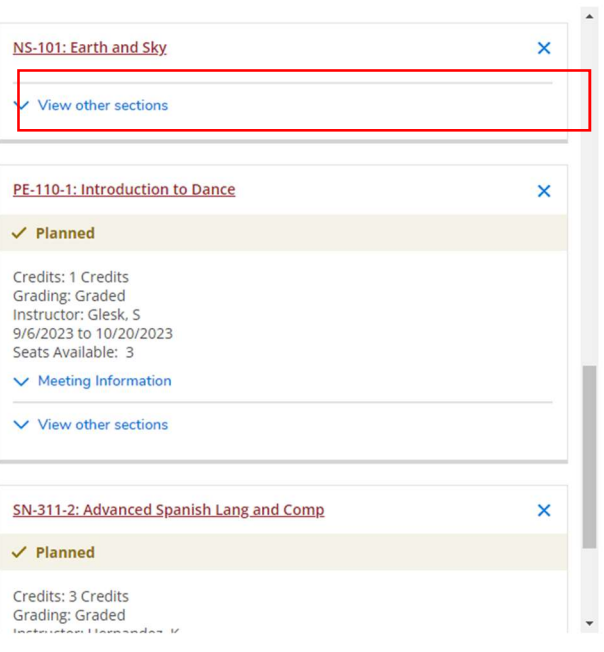

#### Holds on Your Account

There are several types of holds that could be on your account and prevent you from registering. Two of the most common are advisor holds and phone number holds. Until these are cleared, you will be unable to register for classes.

#### Advisor Holds

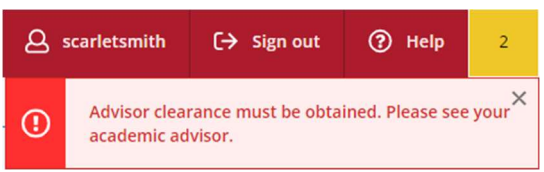

Advisor clearance means that your advisor has not reviewed your course plan and cleared you to register. If you receive this notification, you will need to contact your advisor.

#### Phone Number Holds

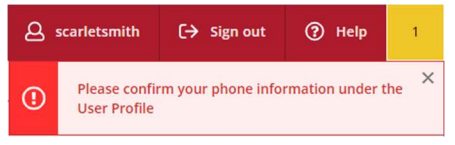

A phone number hold means you have not confirmed your phone number in Self-Service. To do this, go to your user profile.

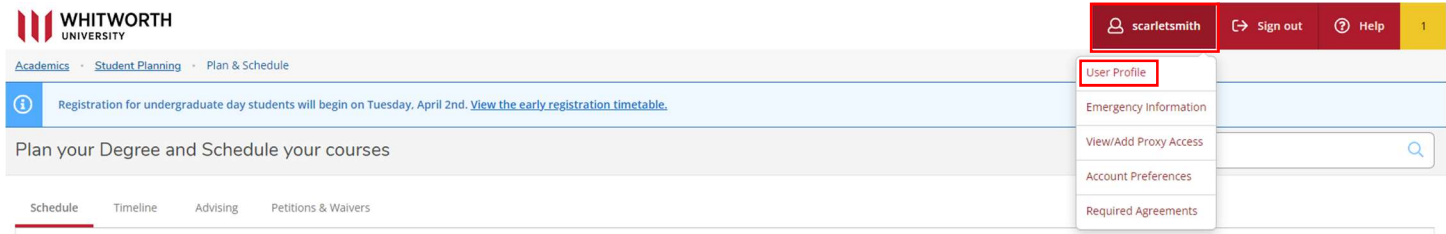

Scroll down until you see the section below. Then click "Confirm."

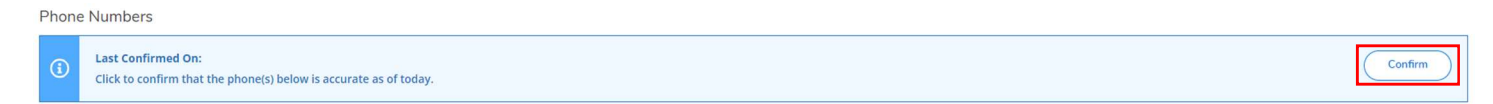

# Time to Register

Before it is your time to register, you will receive the following notification at the top of your screen.

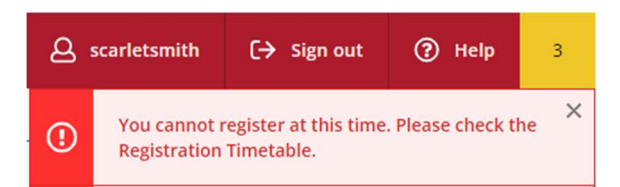

Once it is your time to register, click on the Register Now button to register for all planned courses at the same time.

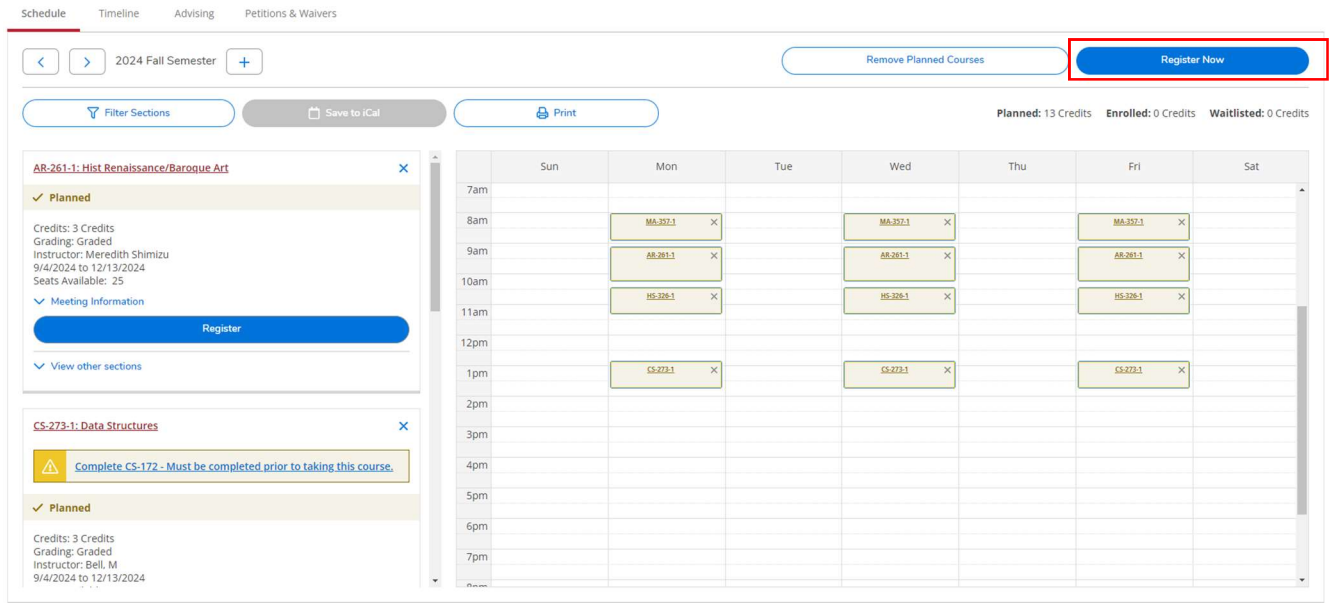

*Note: This will not guarantee you will be registered for the planned sections. If the section is full, there is a time conflict, you do not meet the prerequisites, or you have a hold on your account, you will not be registered for the planned section.* 

Courses that were successfully registered will be turned to green in the calendar area and on the lefthand scroll area. Courses that you were not registered for will remain in yellow.

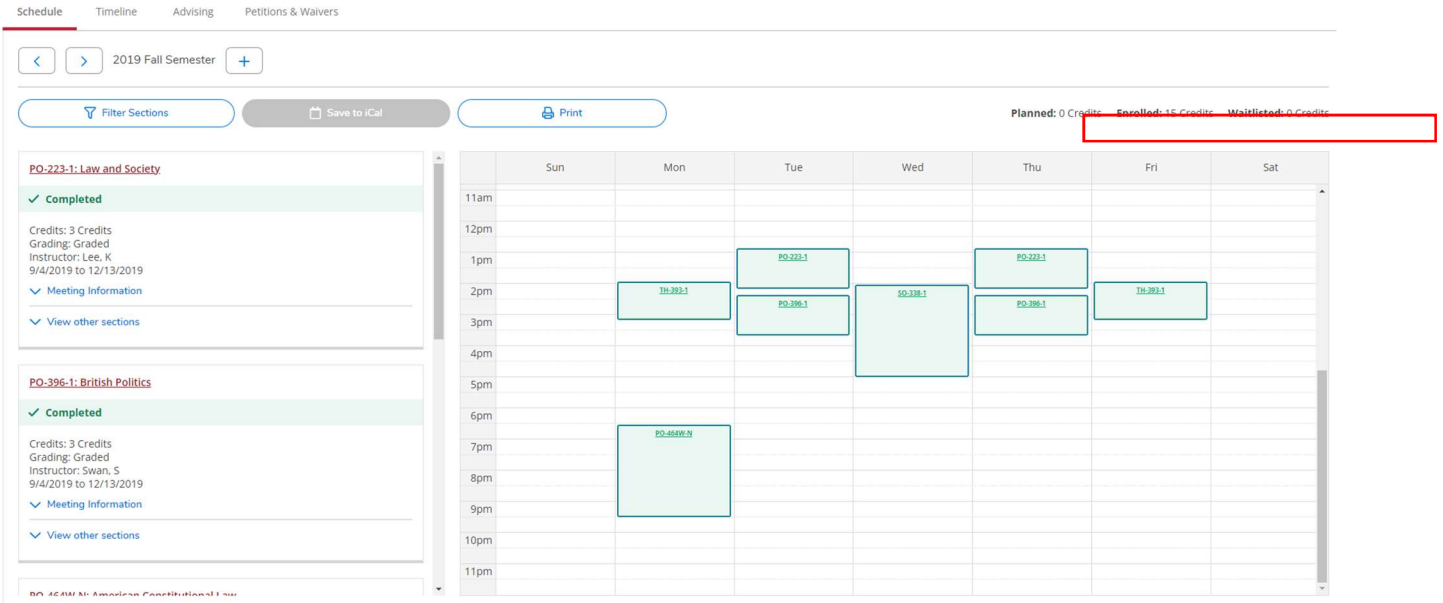

You can also double check the planned, enrolled and waitlisted credits at the top. Any credits that remain planned or waitlisted, mean you are *not* registered for them.

You can also put yourself on the waitlist or register for individual classes by clicking on the respective buttons from the lefthand side scroll area.

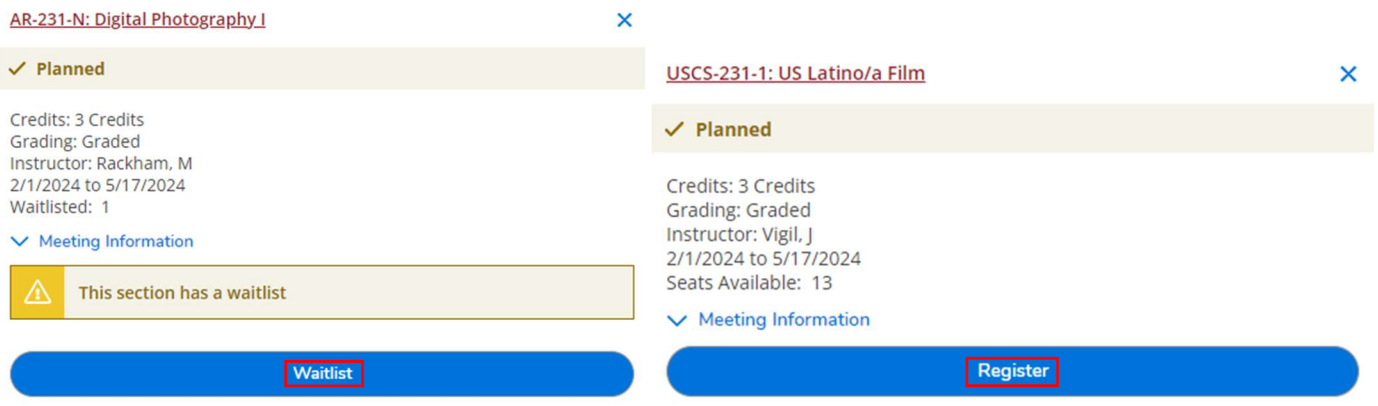

# Timeline Tab

This tab gives an overview of what you have taken and what you are planning on taking.

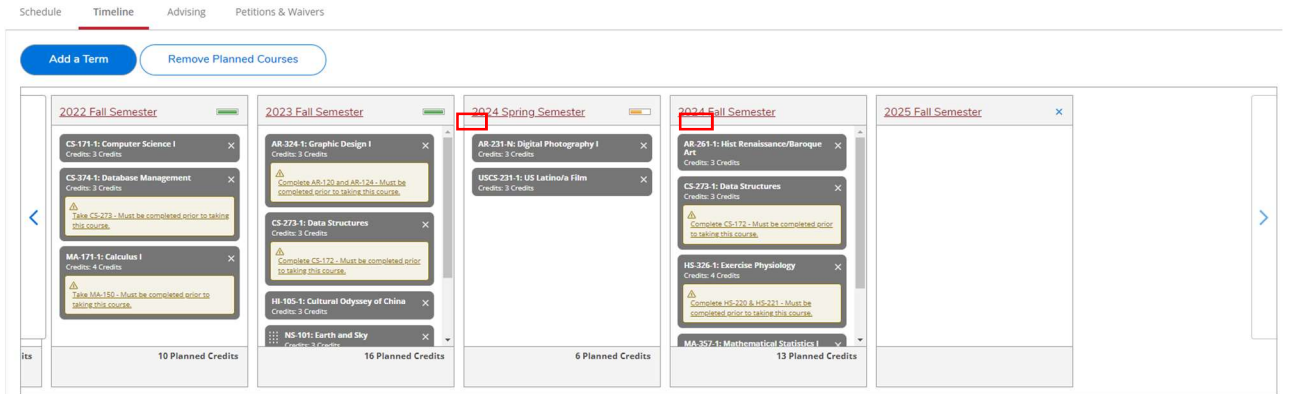

The green bar in the timeline indicates the term is completed. The yellow bar indicates the term is in progress.

You have the ability to plan courses four years in advance. To add a term to your timeline, click the "Add a Term" button and choose a particular term. This term will now be available to add courses to.

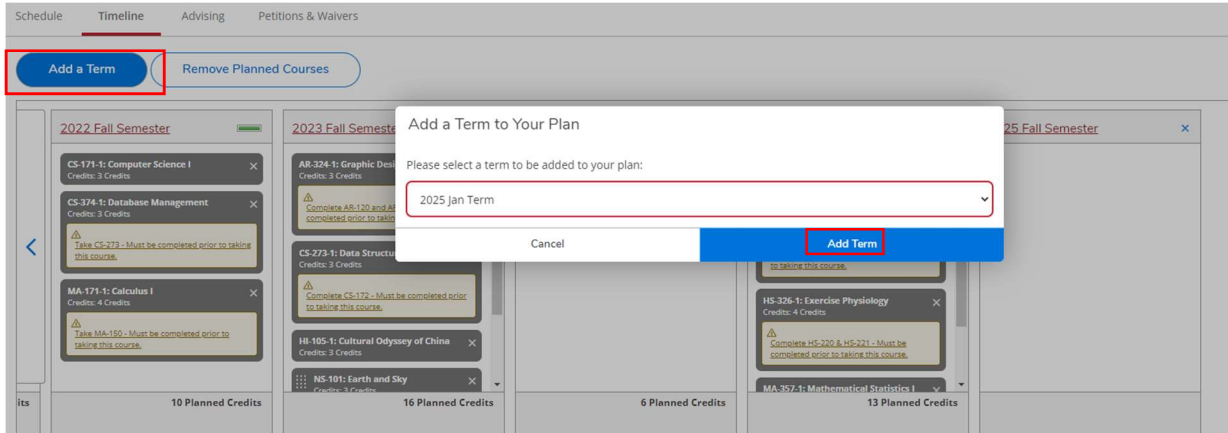

## Moving courses to different terms in the timeline

To move planned courses between different terms, click the name of the course you would like to move, and drag it to the term you want to move it to. The new term will appear green when you drag the planned course over it.

You should receive a notification in the top right of the screen saying this course has been planned for a new term. You should also see the course planned for that new term.

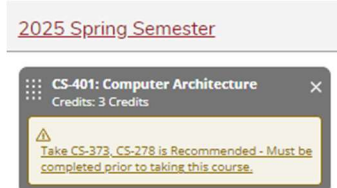

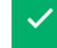

# Advising Tab

You will need to meet with your advisor before registration every term. The Advising Tab gives another avenue for communication in between advising meetings when your plan may be changing.

To send a note to your advisor, type a message in the text box and click "Save Note"

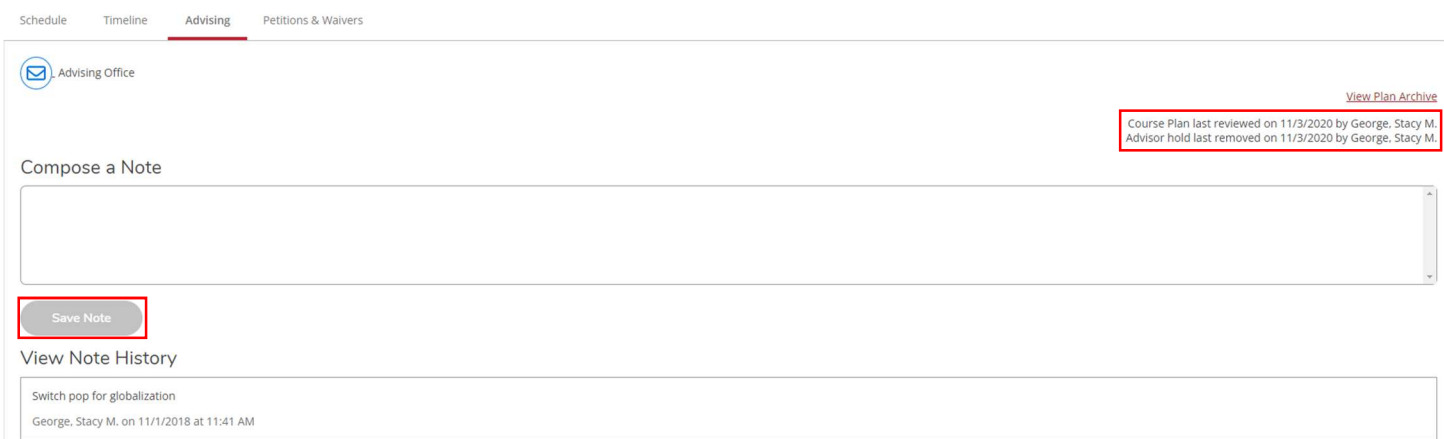

# Both you and your advisor(s) can see this message inside Student Planning and a history of notes will always be saved.

On this screen you can also see when your course plan was last reviewed and when your advisor hold was last removed.

# Program Evaluation

The Program Evaluation tool is an interactive tool to help you plan your degree. It can be used to:

- Monitor Completed degree requirements
- Monitor **Incomplete** degree requirements
- Search for a course to fulfill a particular requirement
- View a new program to discover other potential majors

#### Monitoring Degree Requirements

Degree requirements are coded with colors and symbols depending on the status of that requirement

- This symbol means that you have not completed, registered for, or planned a course that meets this requirement.
- This symbol means that this requirement has been completed.
- $\bullet$  This symbol means that you have planned a course for this requirement in a future semester. Remember, this does not mean this course will be offered in the term that you planned it.
- $\odot$  This symbol means that a course in this requirement is currently in progress.

#### D. Cultural Inquiry

Complete all of the following items. A 2 of 3 Completed. Fully Planned Hide Details

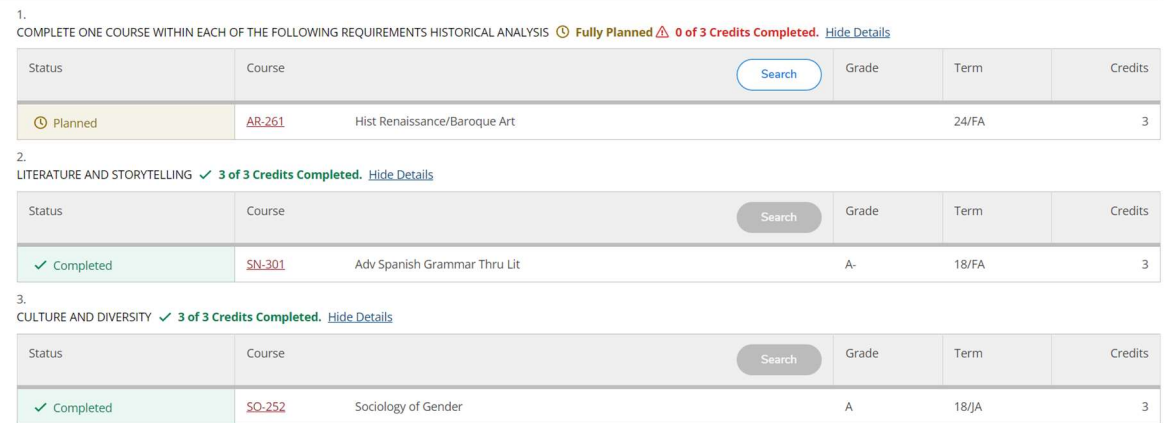

It is a good idea to check the Program Evaluation tab after planning courses to make sure they are fulfilling the requirements you are planning for.

#### **Interactive Course Searches**

If you need to know what course(s) will fulfill a specific requirement, use the Search button.

COMPLETE ONE COURSE WITHIN EACH OF THE FOLLOWING REQUIREMENTS HISTORICAL ANALYSIS A of 3 Credits Completed. Hide Details

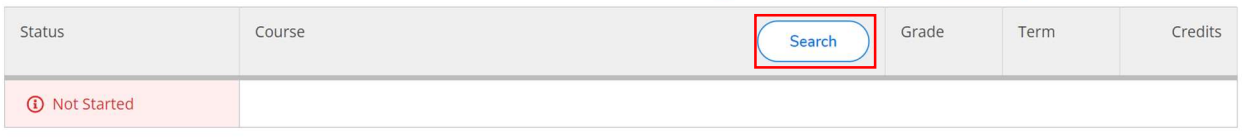

Clicking on the Search button will take you to Courses & Sections. From here you can look at courses that meet this requirement, as well as if they are offered in the upcoming semester.

#### View a New Program – "What if I change my major?"

If you are thinking about changing your major and wondering which of your current courses will go towards a new program, use the "View a New Program" tool.

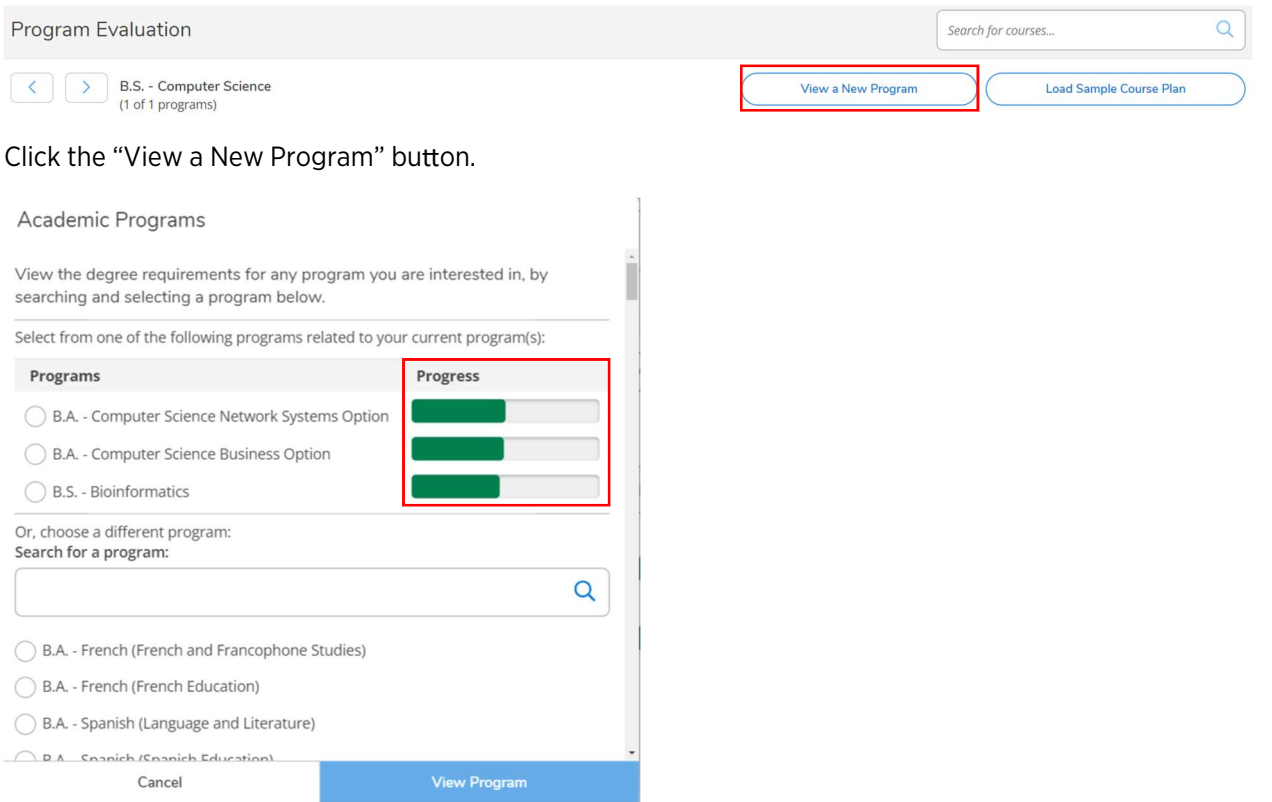

The first options you will see are those that are most like your current program. For these, you will be able to see an estimate of your progress if you were to switch. This estimated progress only includes your completed courses, not your planned or registered courses.

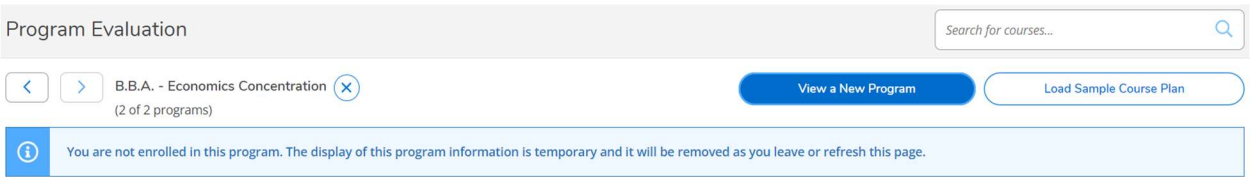

Note: When you are viewing a new program, if there were course substitutions or waivers in your previous program, Self-Service will not copy them over automatically when you view the new one. However, if you officially change your major, any applicable substitutions and waivers will be carried forward.

Remember, viewing a new program in Self-Service *does not* change your major. To officially change your major, you will need to fill out a Major/Minor form and turn it into the registrar's office.

When you refresh the page or exit out of the program, the new program requirements will disappear.